## **INSTRUKCJA AKTYWOWANIA PROFILU ZAUFANEGO poprzez uwierzytelnienie danymi z systemu bankowości elektronicznej Międzypowiatowego Banku Spółdzielczego w Myszkowie – Systemu eBankNet**

1. Otwieramy stronę Profilu zaufanego<https://pz.gov.pl/pz/index> a następnie wybieramy przycisk "Zaloguj się":

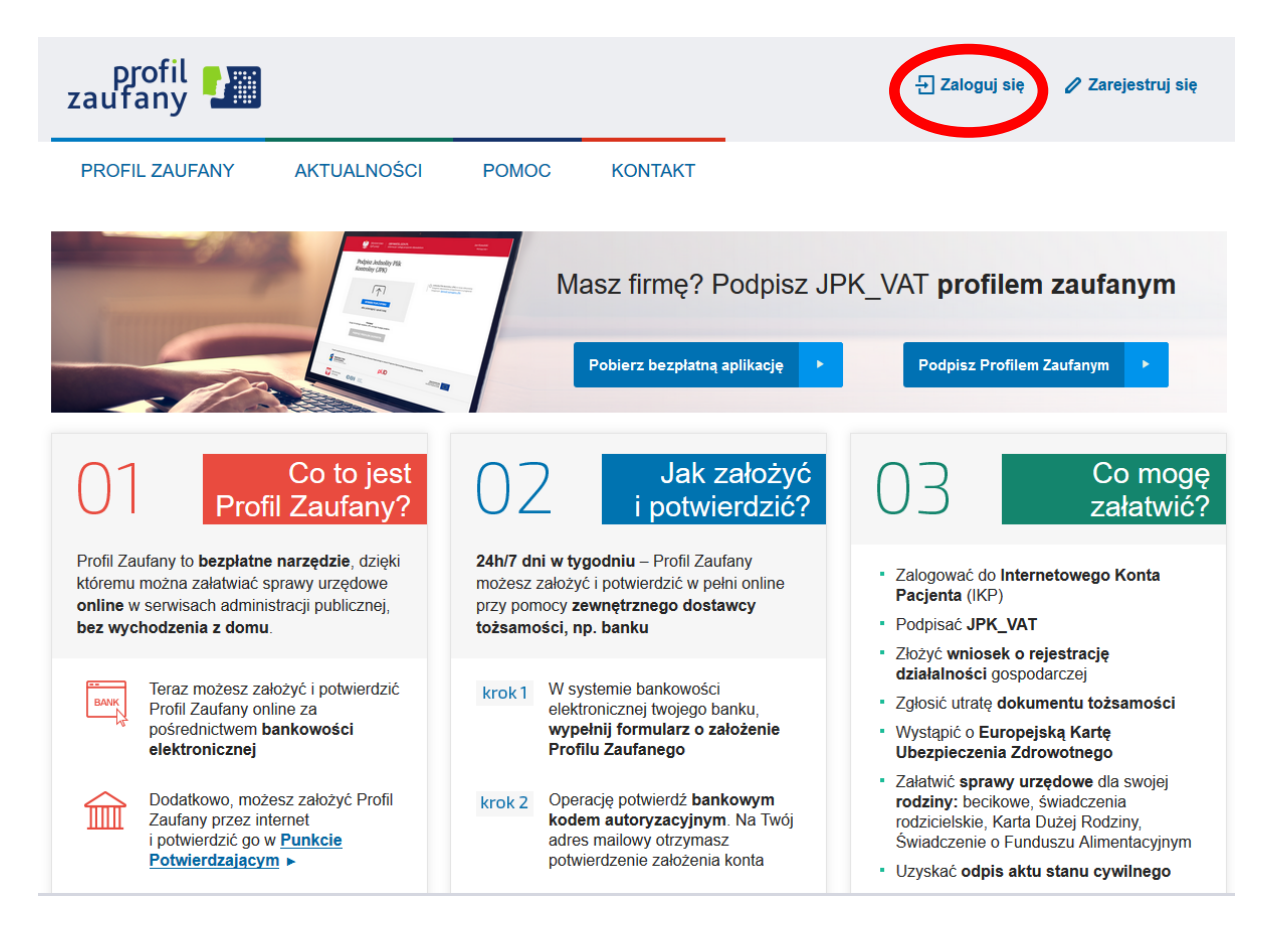

2. Pojawi się strona z kafelkami banków, na której trzeba wybrać kafelek "SGB Banki Spółdzielcze/Grupa BPS Banki Spółdzielcze":

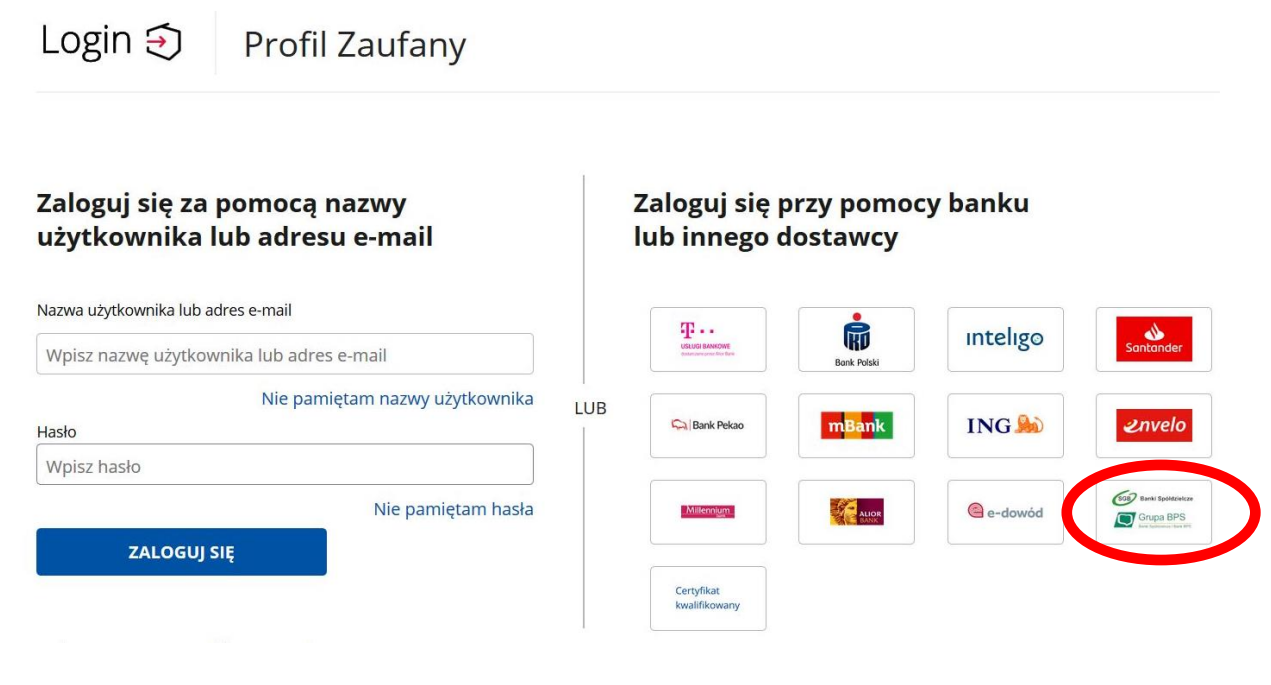

3. Pojawi się ekran z wyborem:

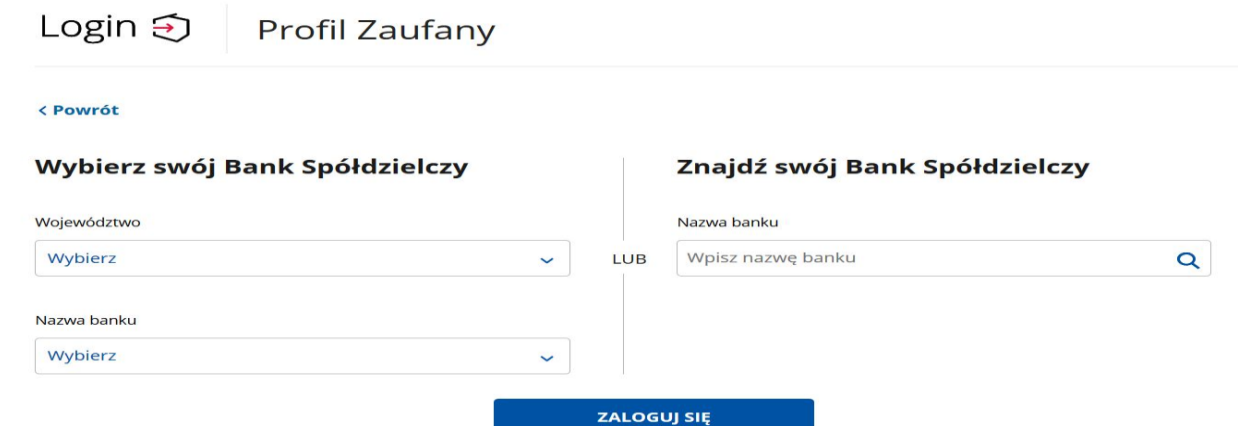

na którym albo z lewej strony wybiera się województwo i bank albo z prawej strony wpisuje nazwę banku:

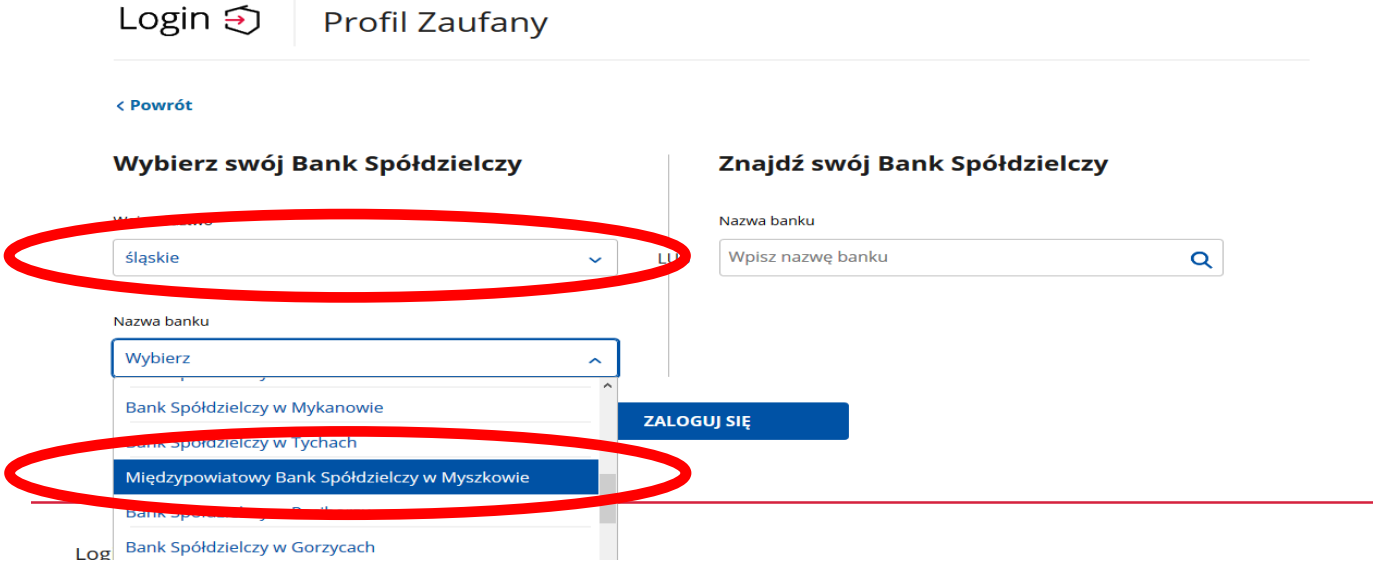

4. Po wybraniu Międzypowiatowego Banku Spółdzielczego w Myszkowie należy kliknąć na przycisk "ZALOGUJ SIĘ" – po czym zostaniemy przekierowani na stronę systemu bankowości elektronicznej Banku – Systemu eBankNet:

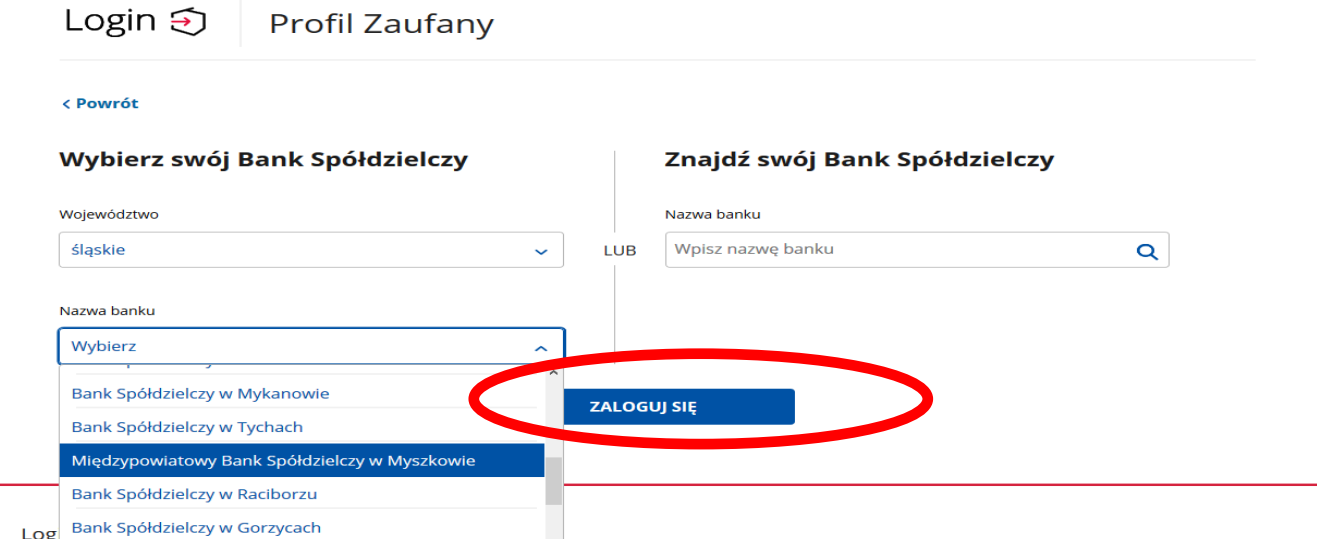

5. Następnie logujemy się do systemu bankowości elektronicznej Banku – Systemie eBankNet podając: login, hasło oraz hasło SMS (silne uwierzytelnianie):

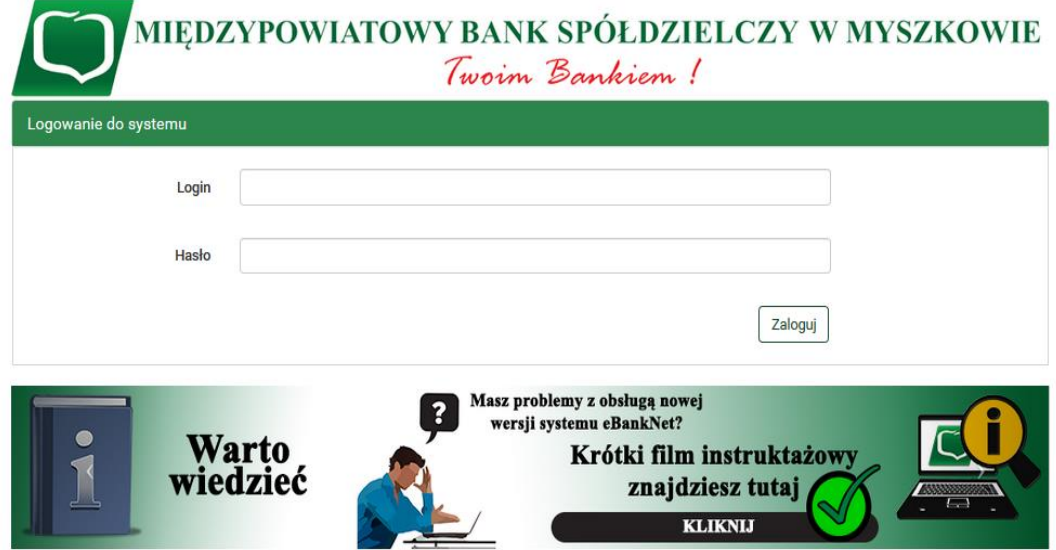

6. Po poprawnym zalogowaniu do Systemu eBankNet pojawi się ekran "Lista zgód":

## PROSIMY SPRAWDZIĆ POPRAWNOŚĆ WYŚWIETLANYCH DANYCH

- jeśli się zgadzają klikamy w "Akceptuj"
- jeśli w danych są rozbieżności należy skontaktować się z dowolną placówką Międzypowiatowego Banku Spółdzielczego w Myszkowie

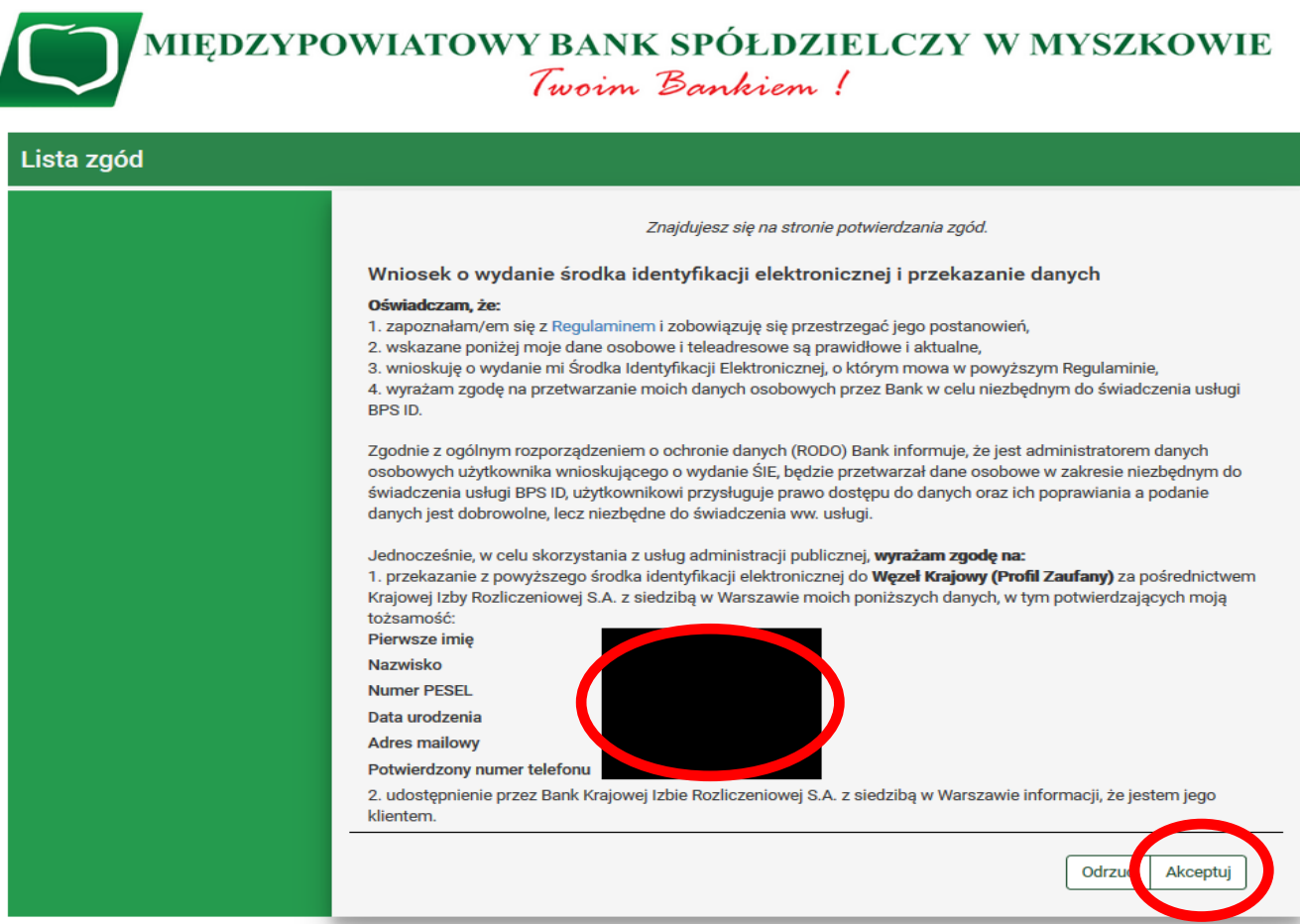

Międzypowiatowy Bank Spółdzielczy w Myszkowie

Kontakt · Strona Główna · Instrukcja · Wymagania · Tabela kursów walut

7. Po wciśnięciu przycisku "Akceptuj" pojawi się ekran na którym należy kliknąć na przycisk "Wyślij SMS z kodem", a następnie wpisać otrzymane hasło SMS i kliknąć na przycisk "Zatwierdź":

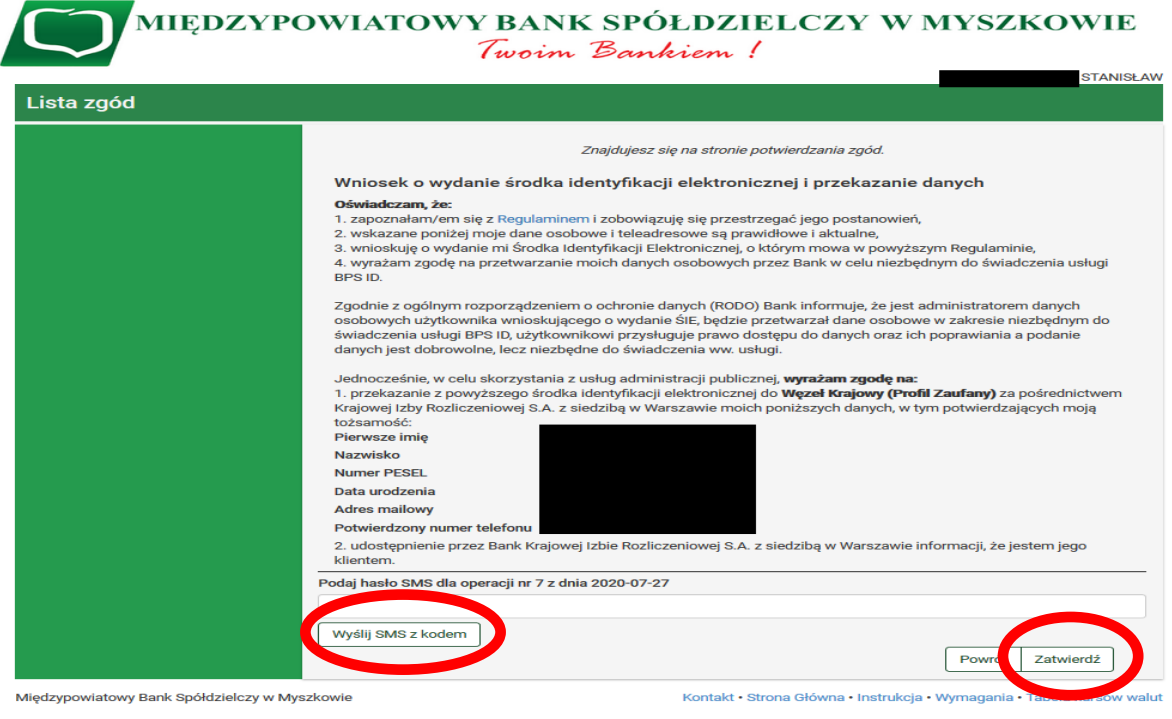

8. Po zatwierdzeniu pojawi się ekran:

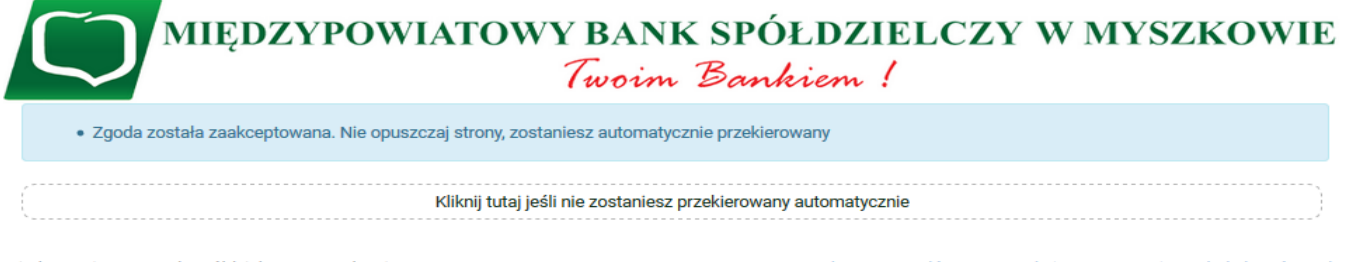

Międzypowiatowy Bank Spółdzielczy w Myszkowie

Kontakt · Strona Główna · Instrukcja · Wymagania · Tabela kursów walut

9. Zostajemy przeniesieni na stronę Profilu zaufanego z prezentacją danych pobranych z systemu bankowości elektronicznej – Systemu eBankNet:

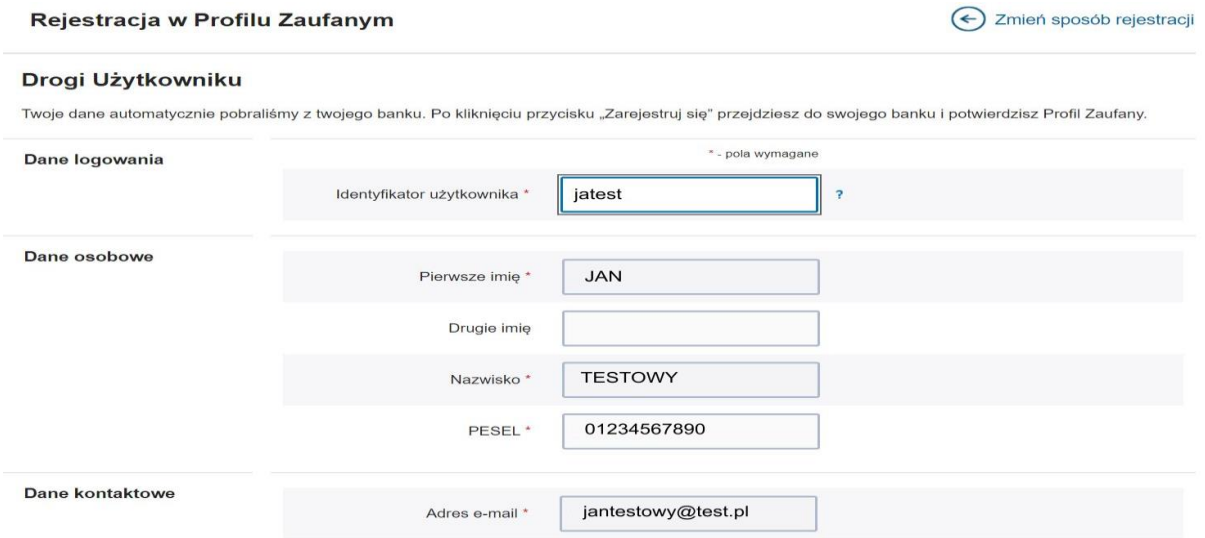

Należy sprawdzić poprawność prezentowanych danych i w razie rozbieżności skontaktować się z najbliższą placówką Międzypowiatowego Banku Spółdzielczego w Myszkowie.

10. Jeśli prezentowane dane są poprawne to zaznaczamy pole o zapoznaniu się z przepisami dotyczącymi Profilu Zaufanego i klikamy na przycisk "Zarejestruj się":

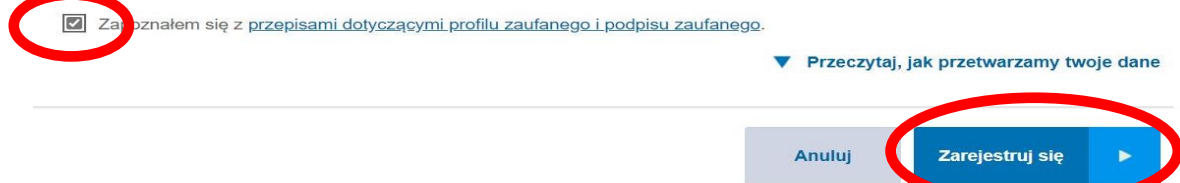

11. Zostajemy ponownie przeniesieni na stronę systemu bankowości elektronicznej Banku – Systemu eBankNet, gdzie ponownie logujemy się podając login, hasło oraz hasło SMS (silne uwierzytelnienie):

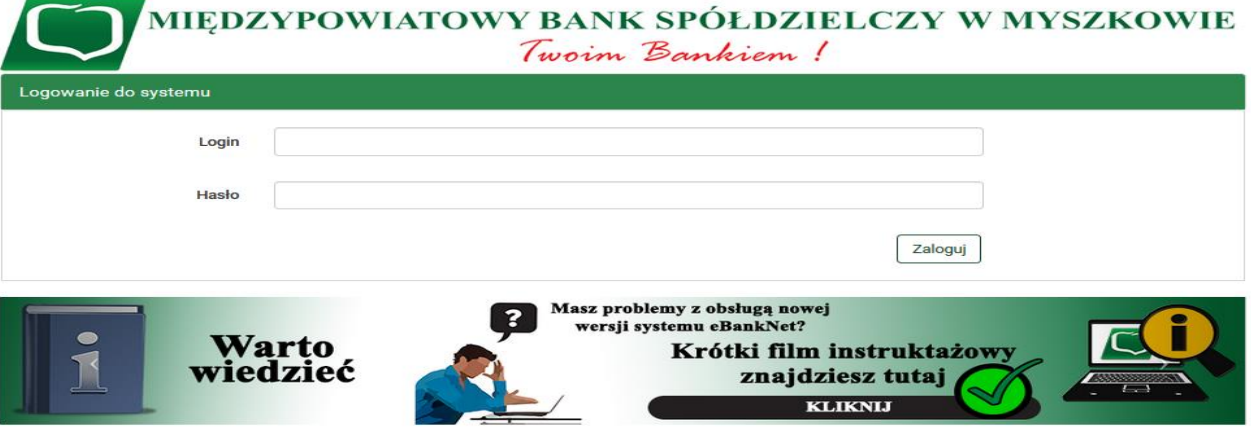

12. Po poprawnym zalogowaniu widzimy ekran "Lista zgód" tym razem już z numerem dokumentu z Profilu zaufanego:

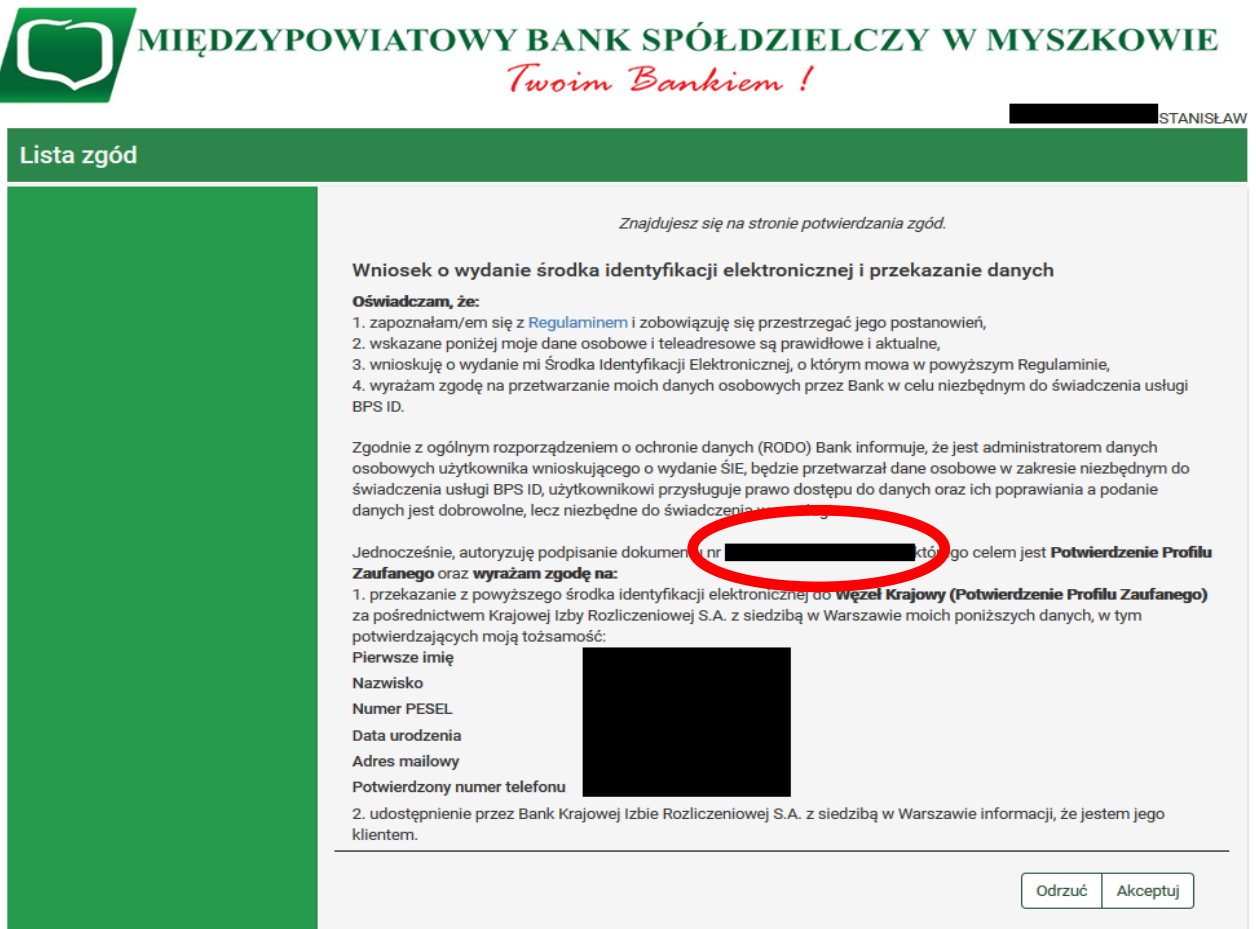

Międzypowiatowy Bank Spółdzielczy w Myszkowie

 $\overline{1}$ 

## 13. Po sprawdzeniu wyświetlonych danych wybieramy przycisk "Akceptuj".

2. udostępnienie przez Bank Krajowej Izbie Rozliczeniowej S.A. z siedzibą w Warszawie informacji, że jestem jego klientem.

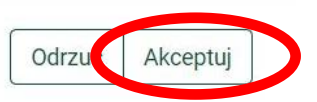

14. Pojawi się ekran "Podpis zgody" - na którym wybieramy "Wyślij SMS z kodem", a po wpisaniu otrzymanego kodu przycisk "Zatwierdź"

> 2. udostępnienie przez Bank Krajowej Izbie Rozliczeniowej S.A. z siedzibą w Warszawie informacji, że jestem jego klientem.

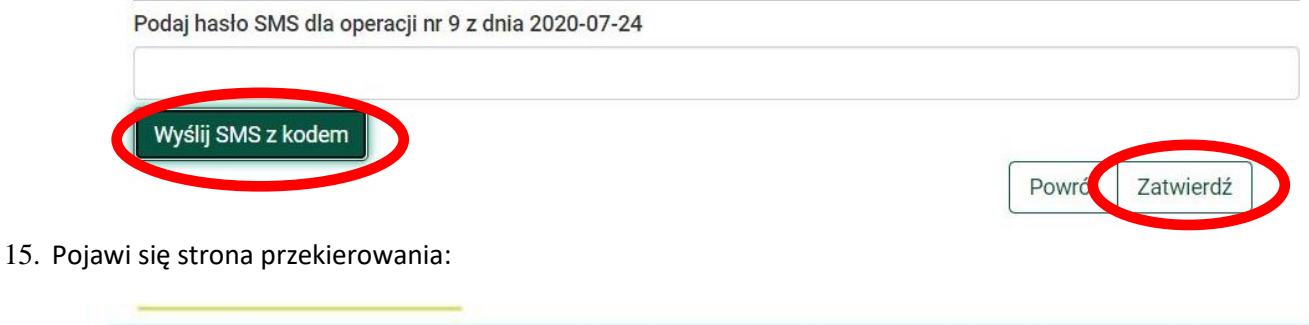

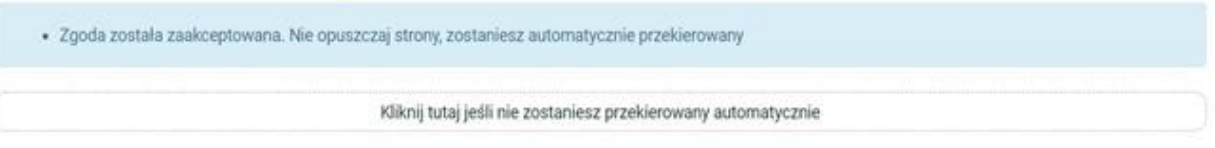

16. Po przekierowaniu może pojawić się strona z propozycją dodania numeru telefonu występującego o Profil zaufany do systemu powiadomień - można kliknąć przycisk "Przekaż Dane" lub "Przypomnij mi później":

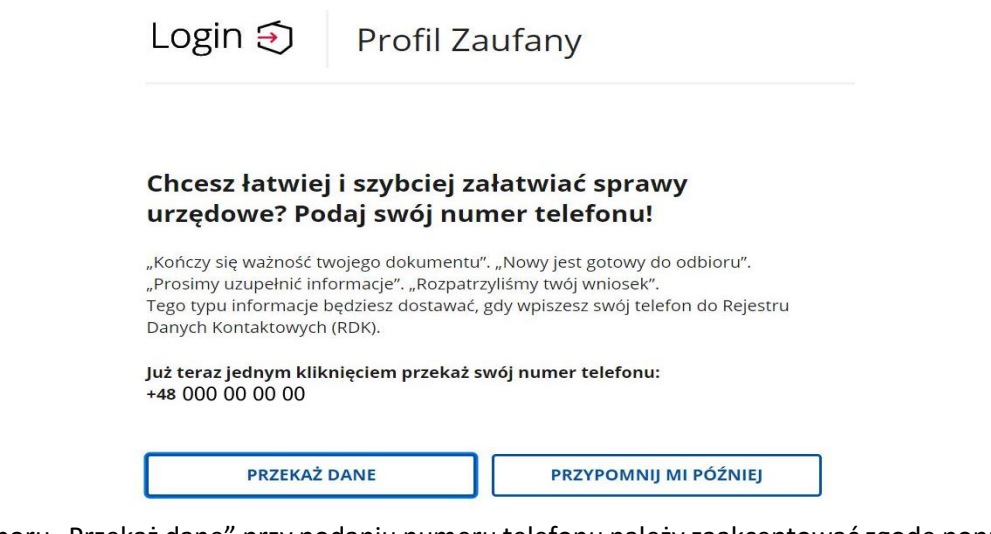

17. W przypadku wyboru "Przekaż dane" przy podaniu numeru telefonu należy zaakceptować zgodę poprzez kliknięcie w przycisk "Potwierdź":

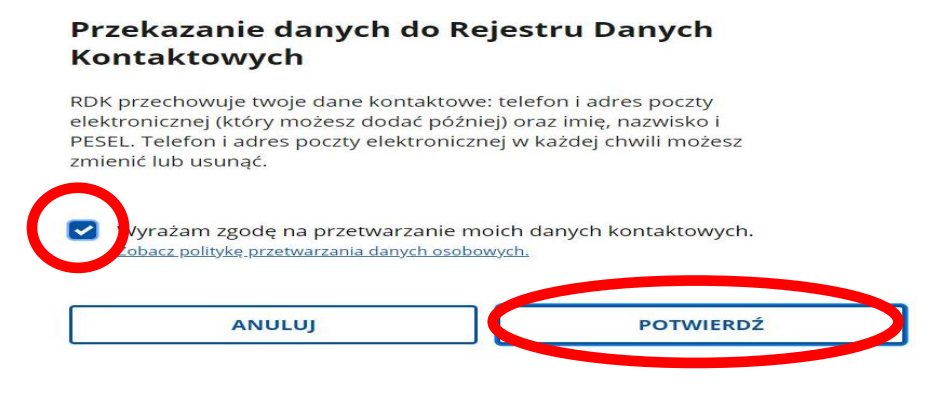

18. Następnie pojawi się komunikat:

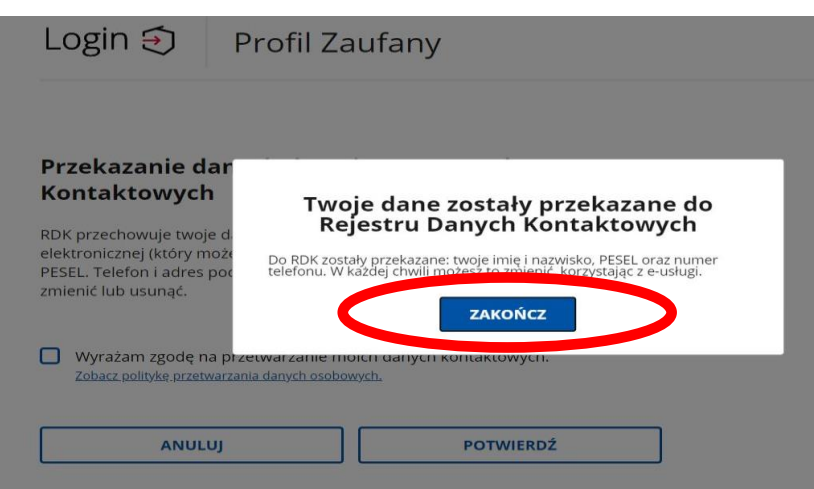

Gdzie klikamy na przycisk "Zakończ" zostajemy przeniesieni na stronę swojego Profilu zaufanego:

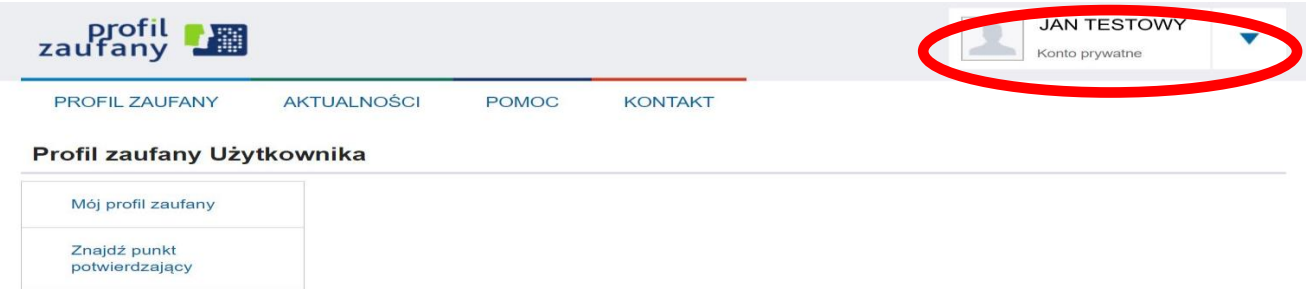

19. Możemy obejrzeć swoje dane w Profilu zaufanym klikając na przycisk "Mój profil zaufany"

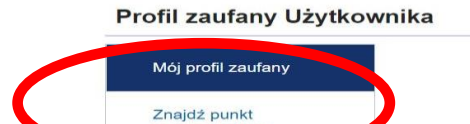

potwierdzający

20. Ze strony profilu wylogujemy się naciskając najpierw na trójkąt obok nazwy Użytkownika

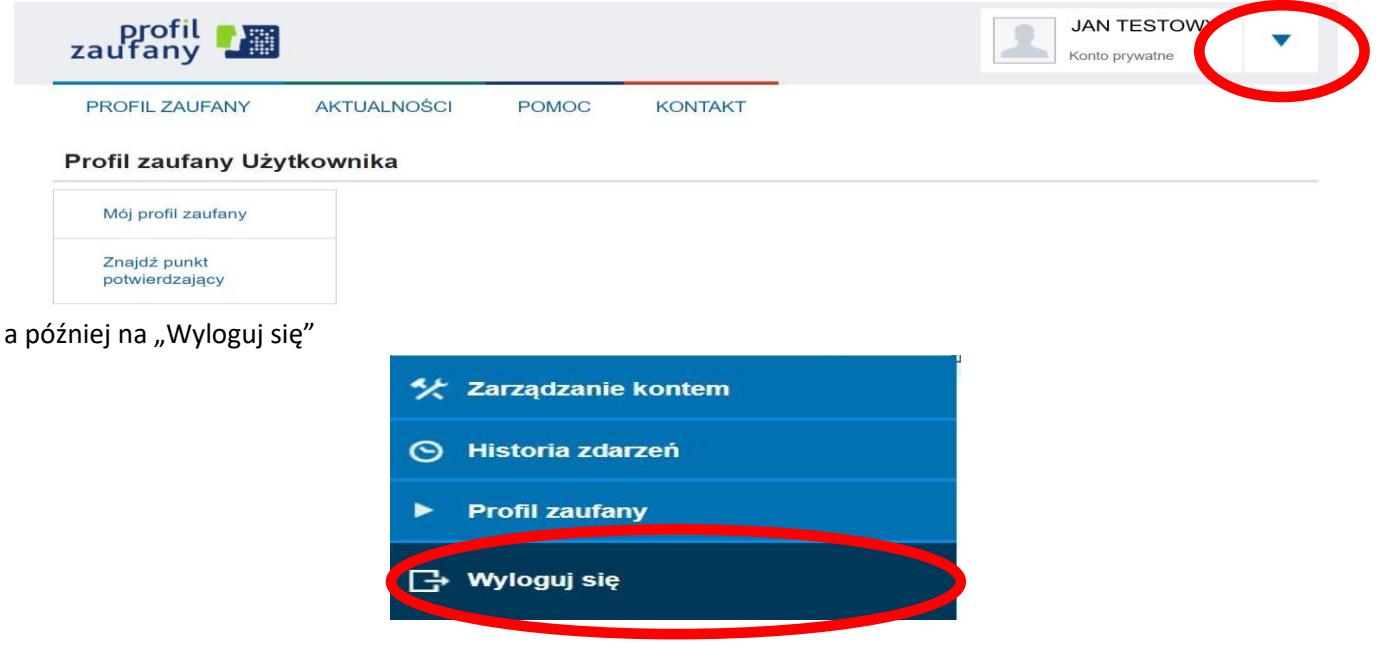

KONIEC